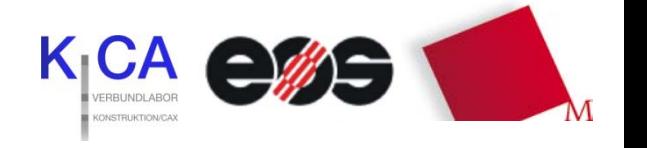

rpm-lab@hm.edu

ww.me.hm.edu/rpm-laboration.com

#### TUTORIAL BAUTEIL REPARATUR

# **Vorbereitung der Bauteil-Abgabe mit netfabb Studio Basic**

ne**t**fabb Studio Basic Version 4.6.0 Stand 10/2010

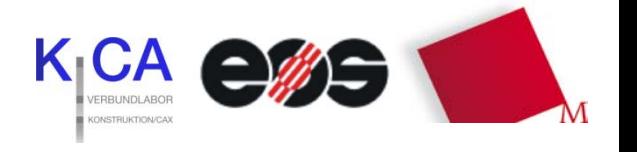

#### *Vorwort*

Die STL-Schnittstelle (Standard Triangulation Language) oder auch Stereolithografie Schnittstelle genannt, ist eine Beschreibung der Oberfläche durch Dreiecke. Es handelt sich um eine Standardschnittstelle vieler CAD-Systeme. Dieses Datenformat dient hauptsächlich der Bereitstellung geometrischer Informationen aus dreidimensionalen Datenmodellen heraus für die Fertigung mittels generativer Fertigungsverfahren .

Dennoch können STL Dateien oft fehlerhaft sein. Diese Fehler können unterschiedliche Ursachen haben: komplizierte Bauteilstrukturen, Trimmfehler einzelner Bauteilflächen - vor allem bei Freiformen, daraus resultierende Fehler beim generieren der STL Dateien (offene Polygone, Löcher, doppelte Dreiecke.) Das kann dazu führen, dass sie falsche bzw. fehlerhafte Ergebnisse beim Sinterprozess bekommen, was bei der Bearbeitung Ihrer Bauteile zu erheblichem Zeitverlust führt.

Die Bauteile im STL - Dateiformat müssen daher, vor der Abgabe im RPM-Labor, auf Fehler untersucht und gegebenenfalls repariert oder nochmals mit Ihrem CAD-System nachbearbeitet werden. Das Labor repariert Ihre Bauteile nicht, falls diese Fehler enthalten, werden sie nicht gebaut!

Für eine gründliche Bauteil- Analyse und Reparatur steht Ihnen die Freeware **netfabb Studio Basic** zur Verfügung.

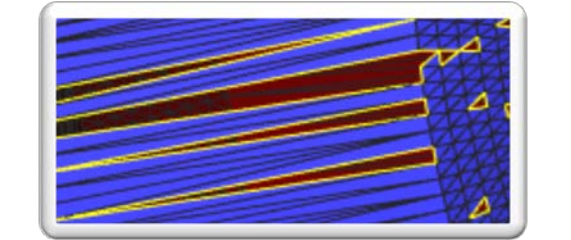

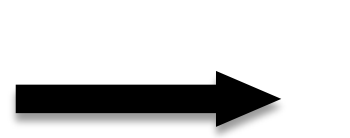

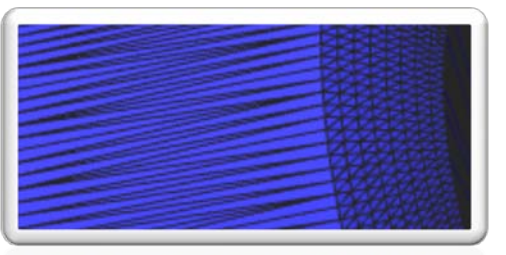

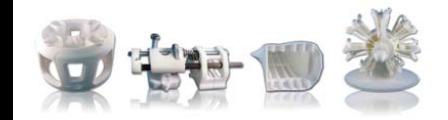

Tutorial Bauteil Reparatur

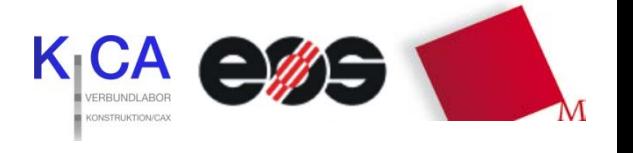

#### **net***fabb Studio Basic*

ist eine kostenlose Software zur Verarbeitung von dreiecksbasierten Bauteildaten. Es werden relativ häufig Updates\* herausgebracht. Deswegen kann es sein, dass diese Anleitung nicht immer auf der aktuellen Version basiert und sich einige Icons und Befehle geändert haben. Die hier beschriebenen Grundfunktionen bleiben aber immer die selben. Nur die wichtigsten Änderungen werden in diesem Tutorial übernommen.

Mit netfabb Studio Basic können Sie Ihre Bauteile :

- o **reparieren** ( dieser Punkt wird hier beschrieben)
- o **invertieren** ( gehört zur Reparatur)
- o **schneiden**
- o **verschieben**
- o **drehen**
- o **skalieren**
- o **messen**
- o **analysieren**

Eine ausführliche und aktuelle Beschreibung der Software, mit Video Tutorials, auf englischer Sprache finden sie unter :

#### *http://wiki.netfabb.com/Netfabb\_Studio\_Documentation*

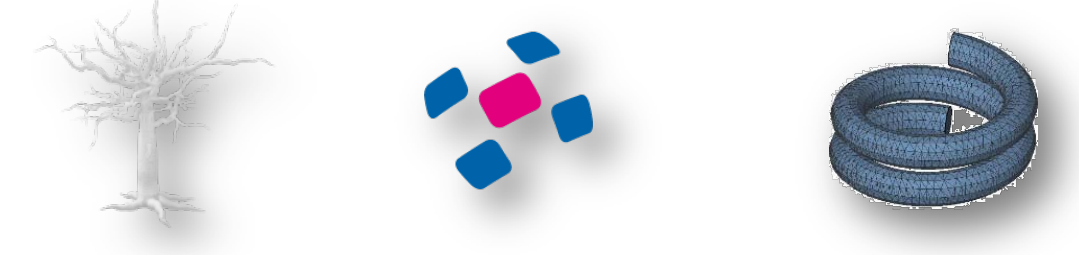

\* Ab Version 4.6 können auch direkt 3DS -Dateien importiert werde .

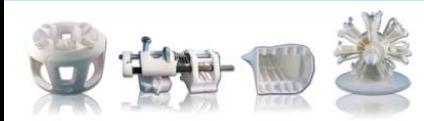

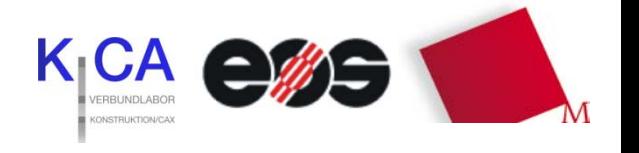

#### *Vorbereitungen*

a) Speichern der Bauteile im STL *(oder 3DS)* Format. Bitte darauf achten, dass die Datei nicht zu groß wird. Dazu lassen sich bei den meisten Exportfilter spezielle Einstellung vornehmen, hier einige Standartwerte :

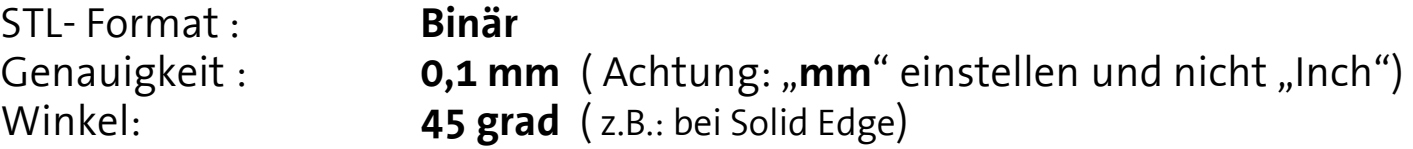

für einige gängigen CAD-Programme existiert eine ausführliche Anleitung unter: *www.papertocad.de/vektorisieren/vektorisieren-in-stl-cad-datenformat.htm*

*(gegebenenfalls ist eine Umwandlung mit einem anderen Programm erforderlich. Falls es keine STL Export Funktion bei Ihrem Programm gibt ist "googeln" hilfreich!)* 

- b) Download der Freeware *netfabb Studio Basic* (Windows oder Linux, jeweils in Deutsch und Englisch) von *www.netfabb.com/download.php* >>der Download funktioniert auch wenn das Formular nicht ausgefüllt ist<<
- c) netfabb Studio Basic Installieren

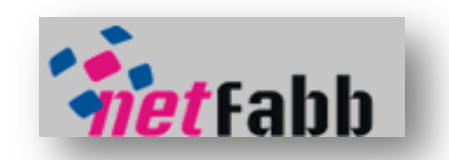

Der einzige Nachteil, wenn netfabb Studio Basic ohne Registration benutzt wird, ist eine Wartezeit von 10 Sekunden vor jedem Programmstart, ansonsten funktioniert alles.

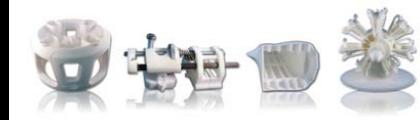

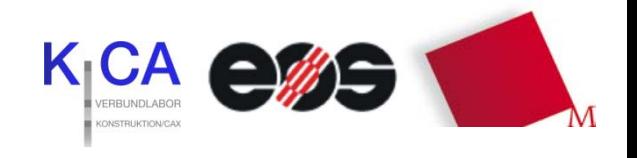

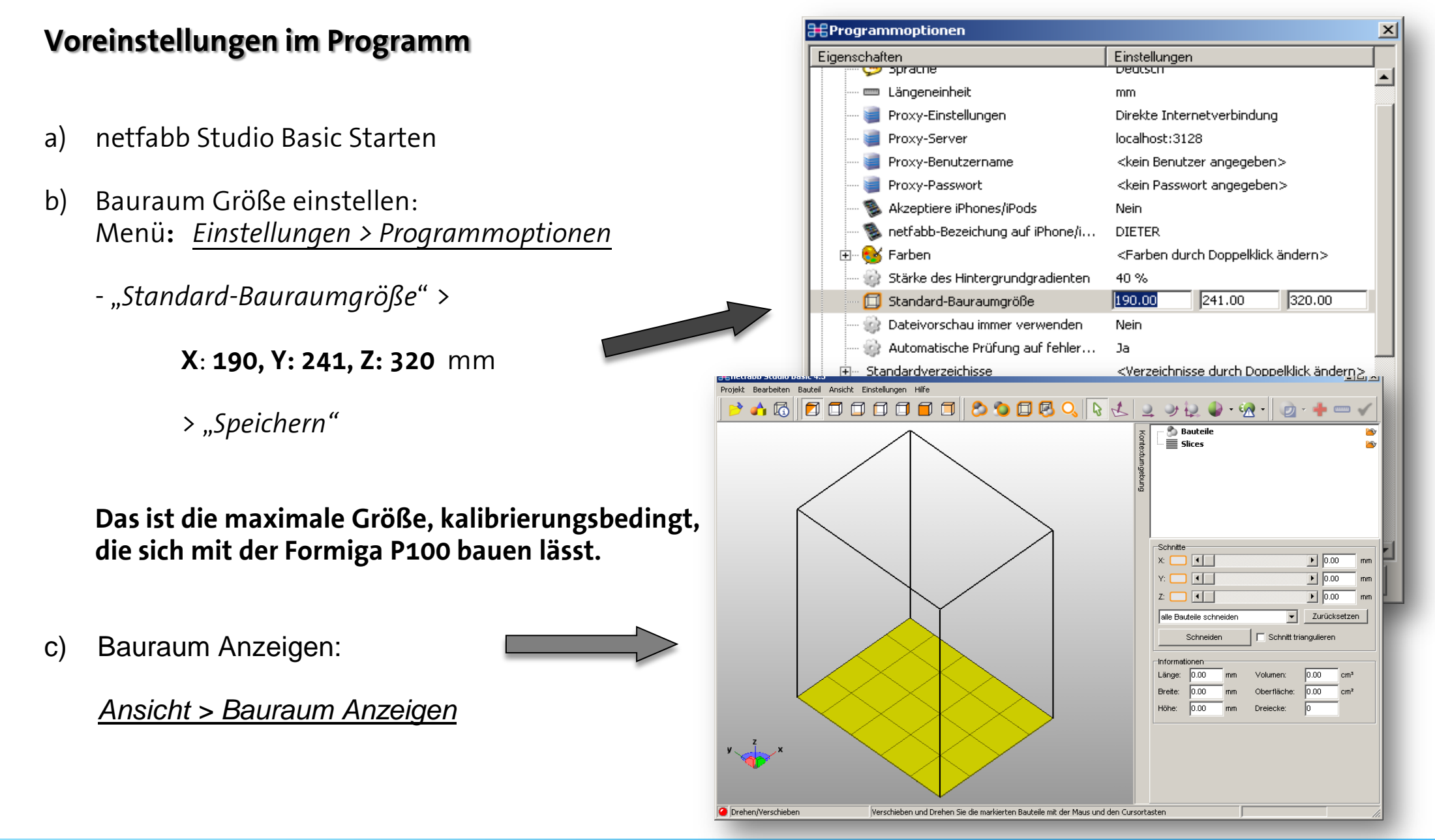

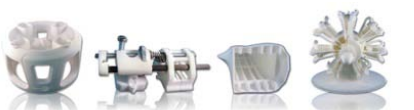

Tutorial Bauteil Reparatur

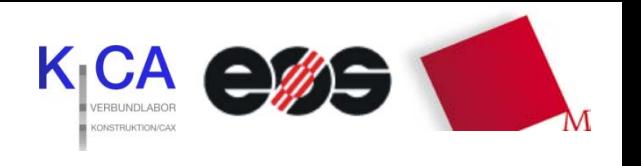

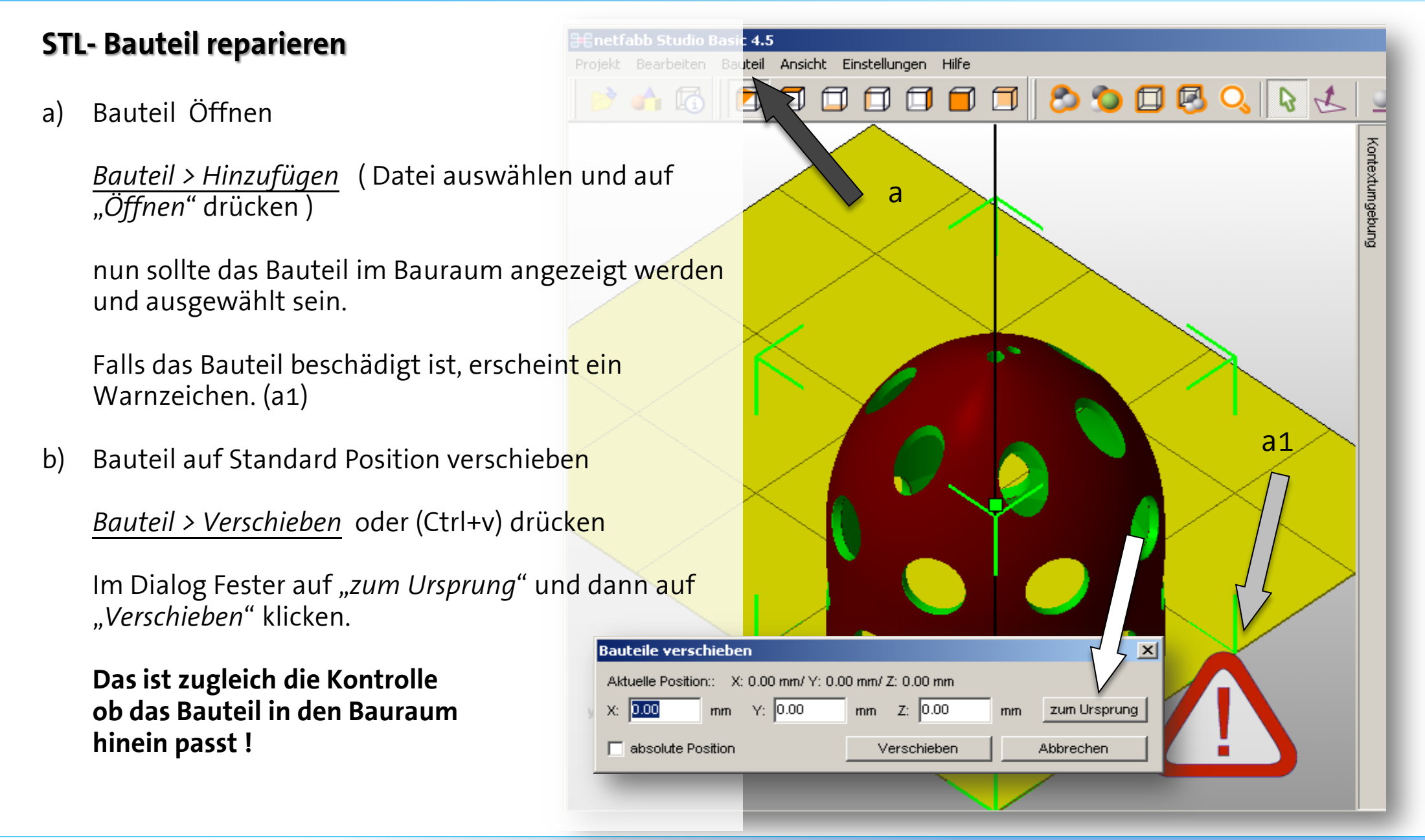

#### Tutorial Bauteil Reparatur

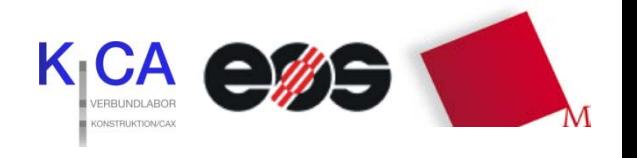

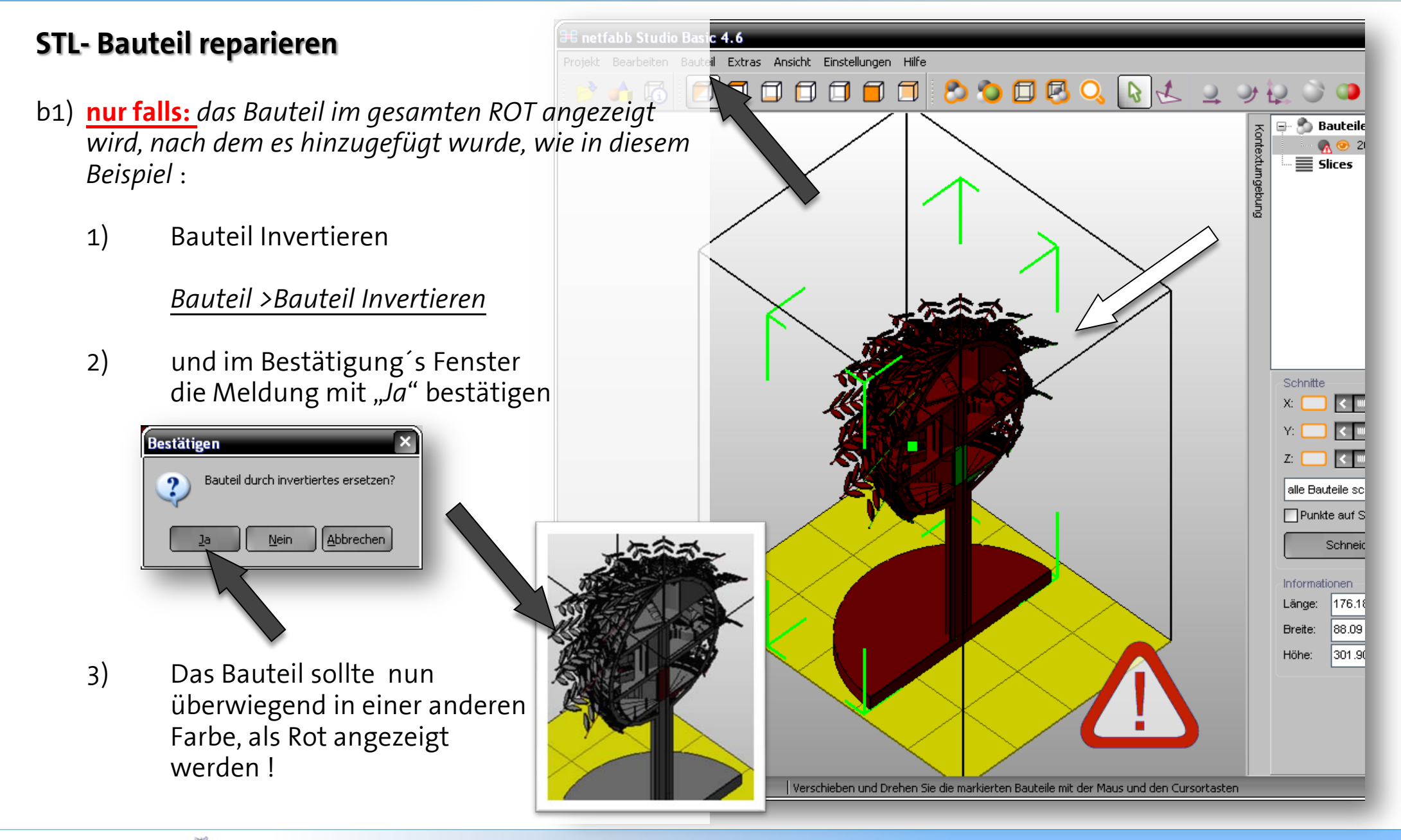

Tutorial Bauteil Reparatur

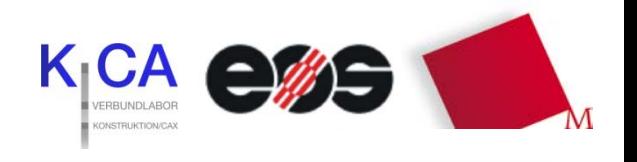

#### *STL- Bauteil reparieren*

- c) Bauteil Reparatur
	- 1) Reparaturassistent Öffnen, mit einem Klick auf das Icon mit dem ROTEN KREUZ ( **Bauteil muss markiert sein**)
	- 2) Im Register Status auf "Aktualisieren" klicken. Es werden nun die Fehler Angezeigt.

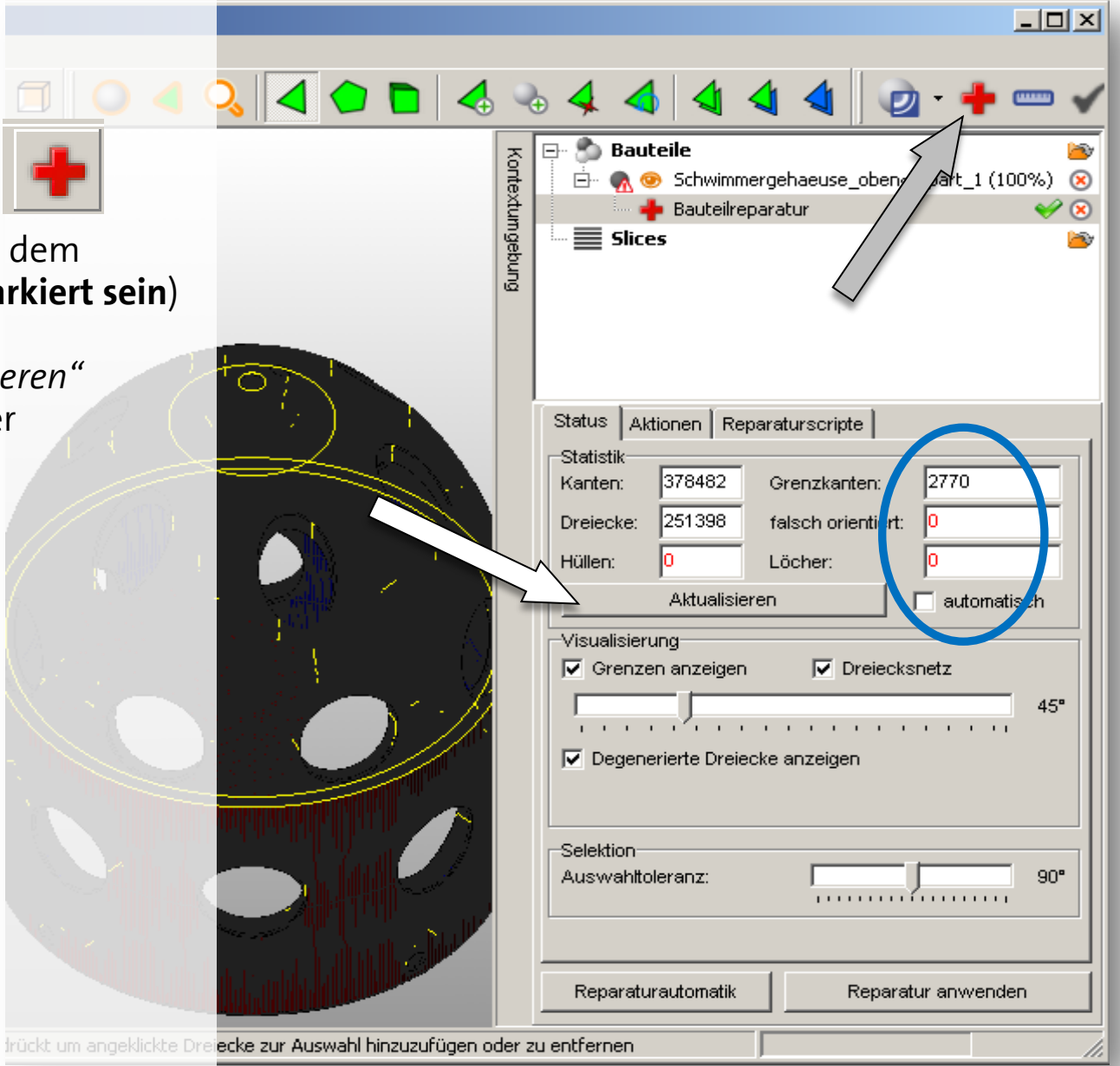

Tutorial Bauteil Reparatur

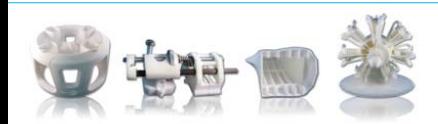

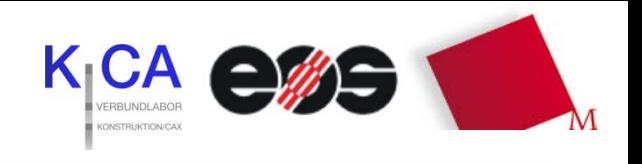

#### *STL- Bauteil reparieren*

#### c) Bauteil Reparatur

- 1) Reparaturassistent Öffnen, mit einem Klick auf das Icon mit dem ROTEN KREUZ ( Bauteil muss markiert sein)
- 2) Im Register Status auf "Aktualisieren" klicken. Es werden nun die Fehler Angezeigt.
- 3) Auf "*Reparaturautomatik"* (1) klicken > "*Standardreparatur"* (2) auswählen und auf "Ausführen" (3) drücken

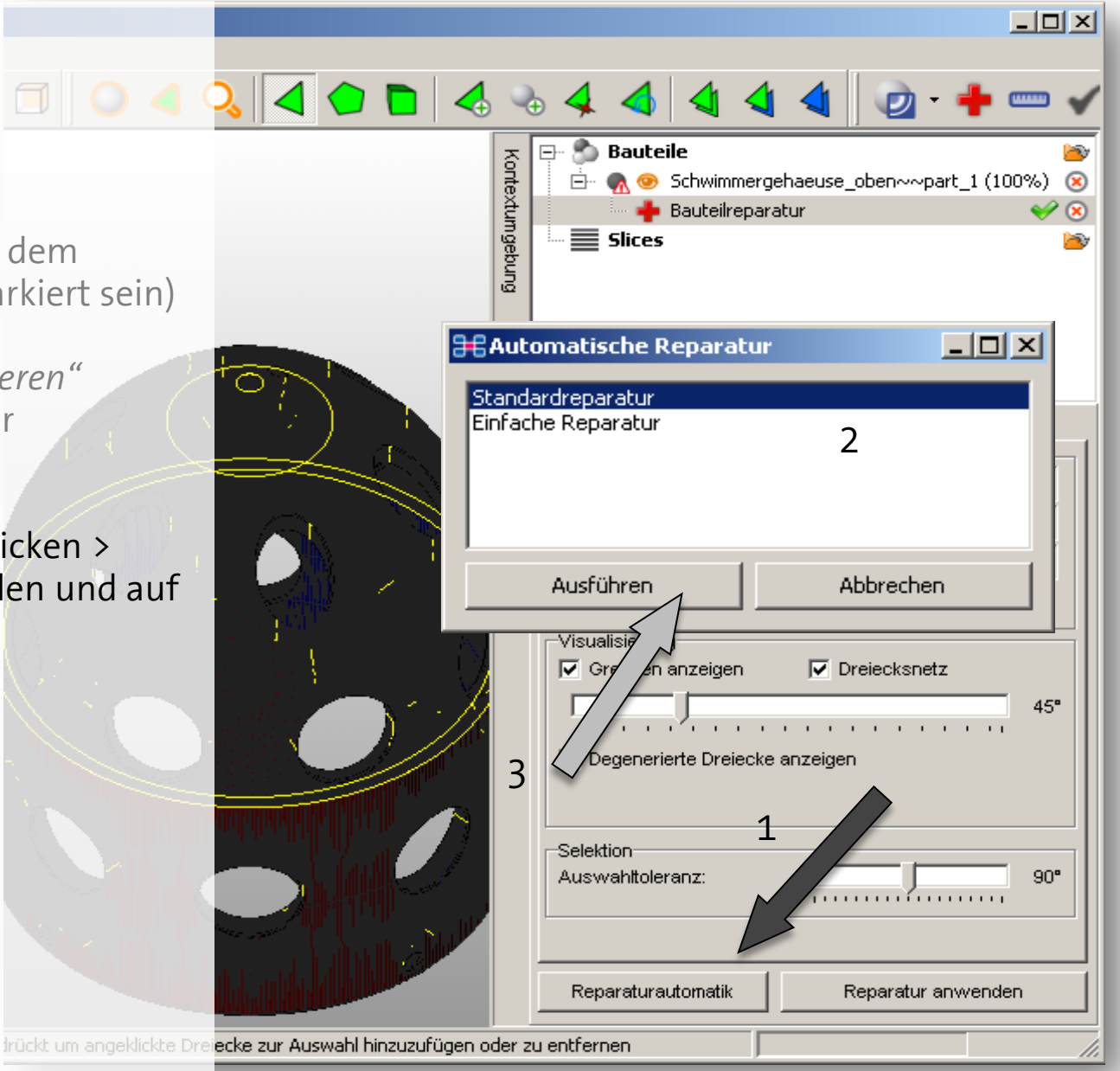

#### Tutorial Bauteil Reparatur

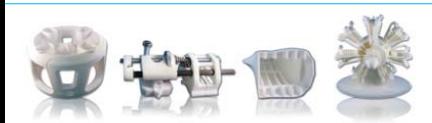

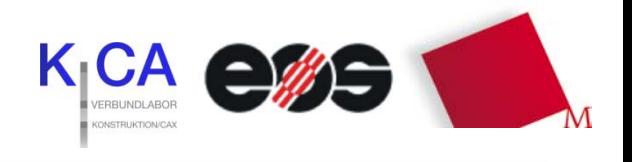

#### *STL- Bauteil reparieren*

- c) Bauteil Reparatur
	- 3) Auf "Reparaturautomatik" klicken > *….*
	- 4) Im Register Status sollte nun bei "*Grenzkanten", "falsch orientiert"* und "Löcher" jeweils eine Null stehen! (1)

#### *wenn nicht:*

*wiederholen der "Reparaturautomatik"* 

*oder die Reparatur (2) unter dem Register "Aktionen" versuchen, siehe auch Punkt 5*

*(eine nähere Beschreibung hierfür ist unter Hilfe > online Hilfe zu finden.*

*Bei den "Toleranzen" sind 0,01 mm ausreichend !)*

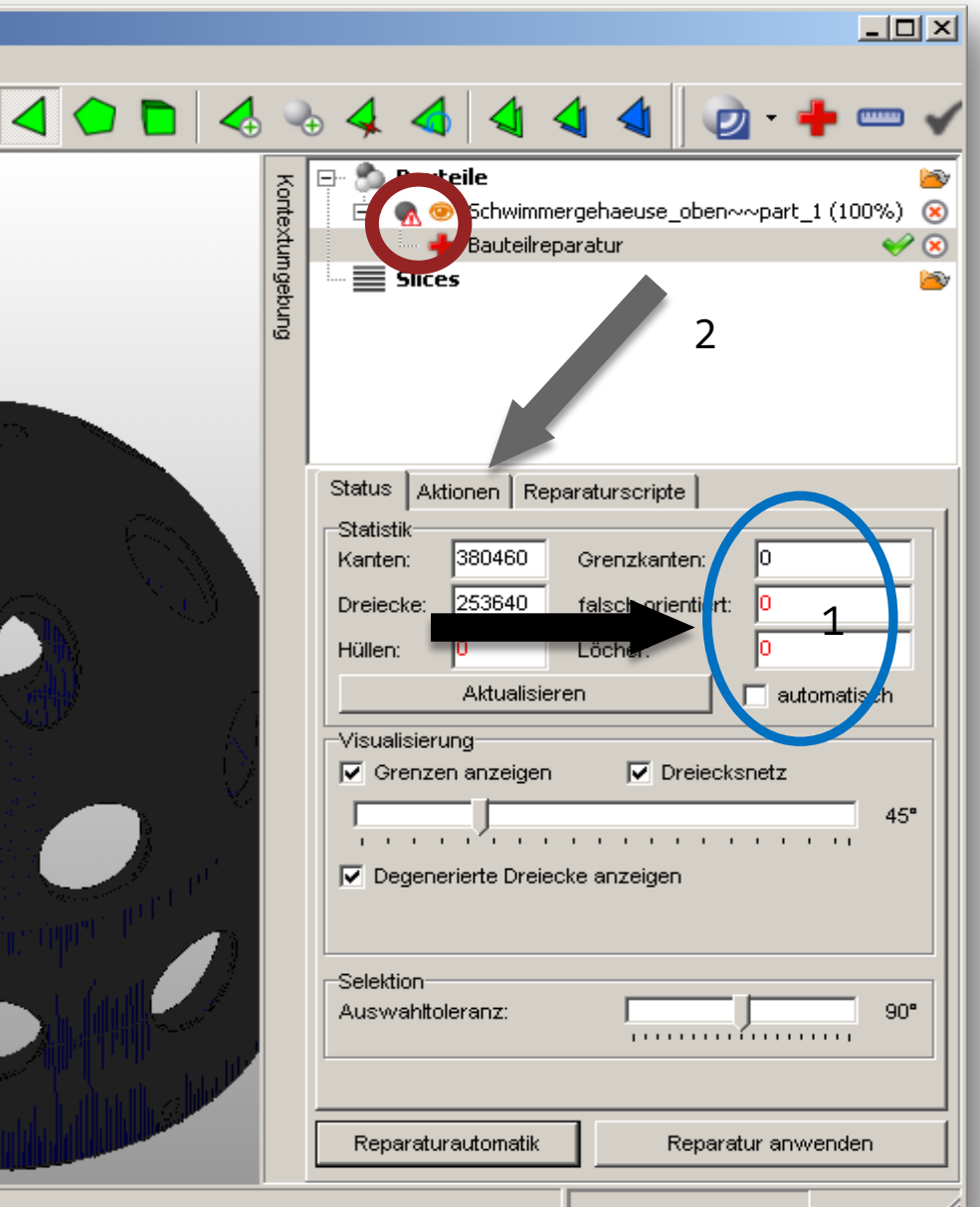

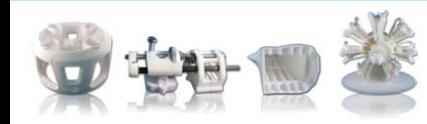

#### Tutorial Bauteil Reparatur

ellungen Hi 了 门

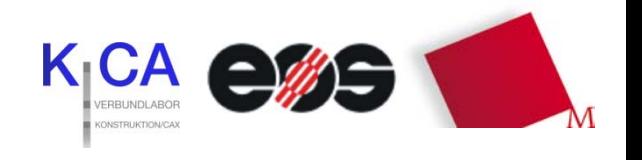

#### *STL- Bauteil reparieren*

c) Bauteil Reparatur

…..

*(eine nähere Beschreibung hierfür ist unter Hilfe > online Hilfe zu finden.*

*Bei den "Toleranzen" sind 0,01 mm ausreichend !)*

5) den Haken von "Löcher hervorheben" u "Dreiecksnetz" entfernen und überprüf ob das Bauteil einheitlich in Blau dargestellt wird!

> *Falls es noch ROTE Stellen gibt : Bitte unbedingt die manuelle Reparatur versuchen:*

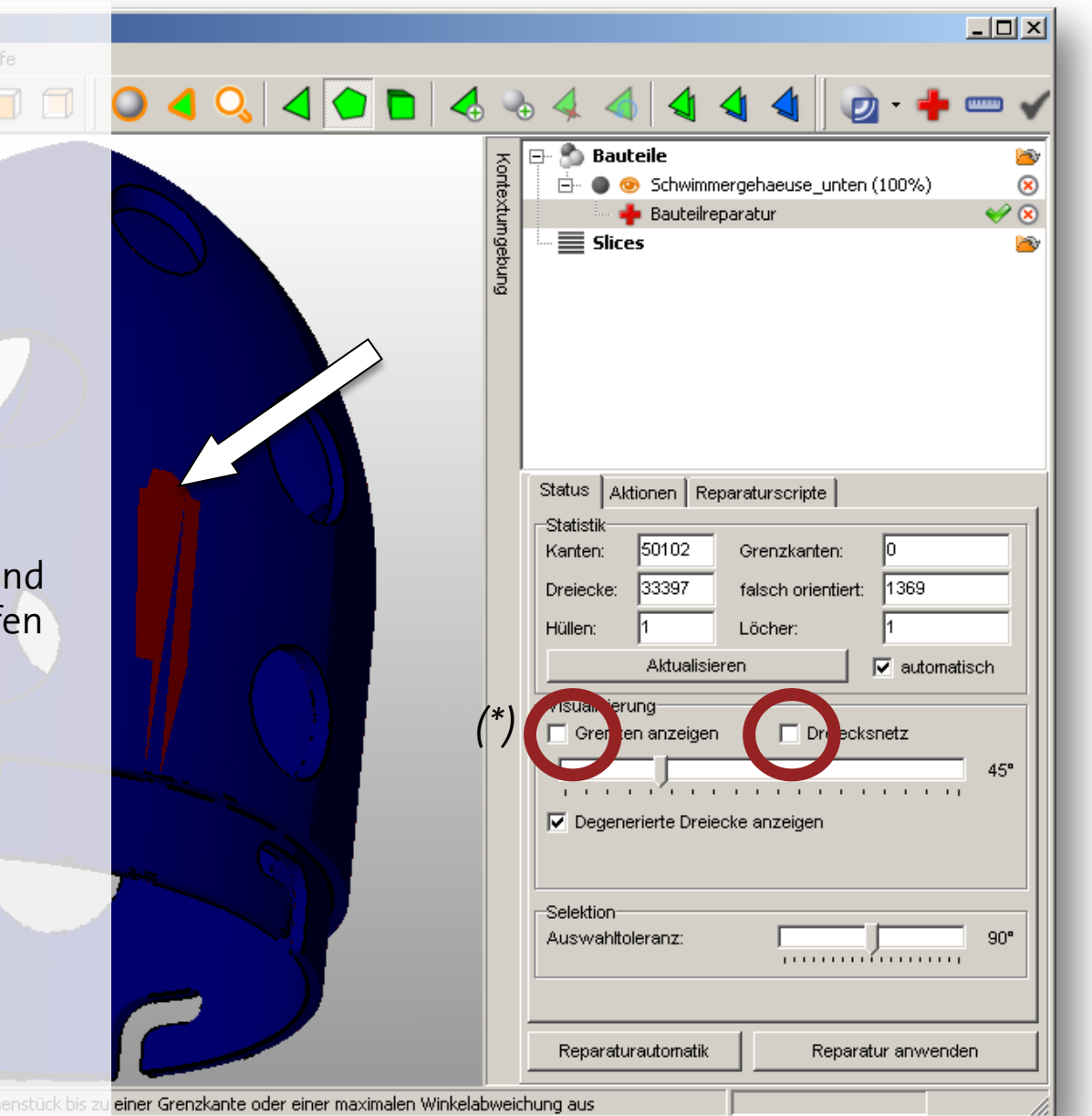

\* Ab Version 4.6 heißt dieser Punkt anders.

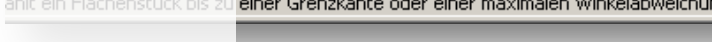

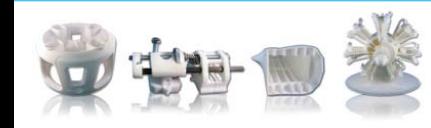

#### Tutorial Bauteil Reparatur

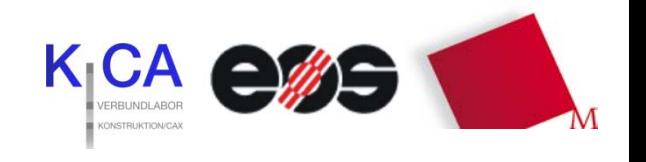

Schwimmergehaeuse unten (100%)

 $|$  $\Box$  $|$  $\times$  $|$ 

Þ,

 $\circledR$ 

 $\mathscr{D}$ 

#### *STL- Bauteil reparieren*

#### c) Bauteil Reparatur

*Falls es noch ROTE Stellen gibt : Bitte unbedingt die manuelle Reparatur versuchen:*

Alle roten Stellen mit den Auswahl - Werkzeugen einzeln markieren *( Dreieck, Flächen oder Hüllen)* (1)

Dreiecke umdrehen (2)

Schritte 1 und 2 solange wiederholen bis das Bauteil einheitlich blau gefärbt ist. (3)

*(eine weitere Beschreibung hierfür und auch Videos sind unter Hilfe > online Hilfe zu finden.)*

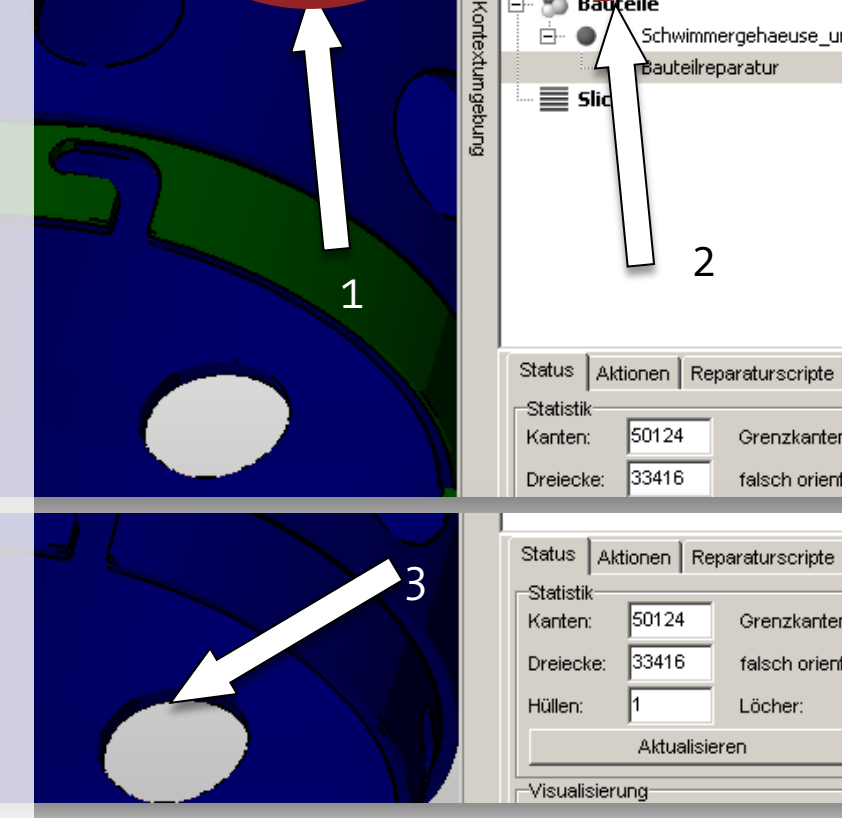

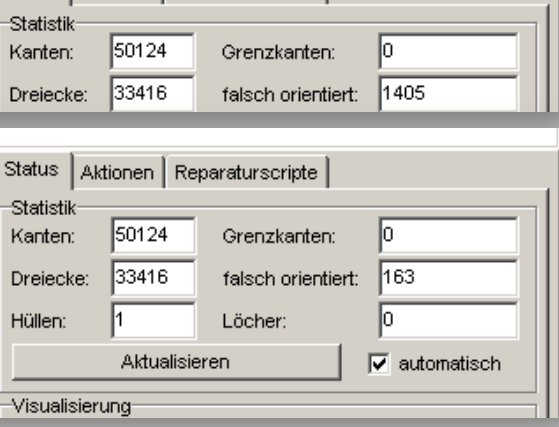

 $\overline{\phantom{0}}$ 

**Bauteilreparatur** 

 $\Box$ 

Ėŀ  $\bullet$ 

**Bauteile** 

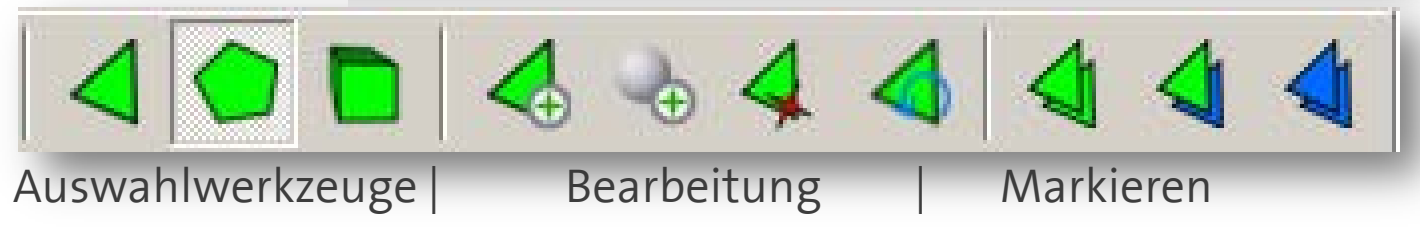

#### Tutorial Bauteil Reparatur

stellungen Hilfe

日日日日

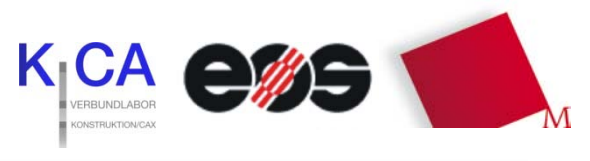

#### *STL- Bauteil reparieren*

c) Bauteil Reparatur

*…*

*Dreiecke umdrehen (2)*

*Schritte 1 und 2 solange wiederholen bis das Bauteil einheitlich blau gefärbt ist. (3)*

*(eine weitere Beschreibung hierfür und auch Videos sind unter Hilfe > online Hilfe zu finden.)*

6) *"Reparatur anwenden"* (1) und bestätigen der Fragen *"Altes Bauteil löschen?"* mit *"Ja"* (2) Damit wird der Reparaturassistent beendet.

das Warnzeichen verschwindet (3)

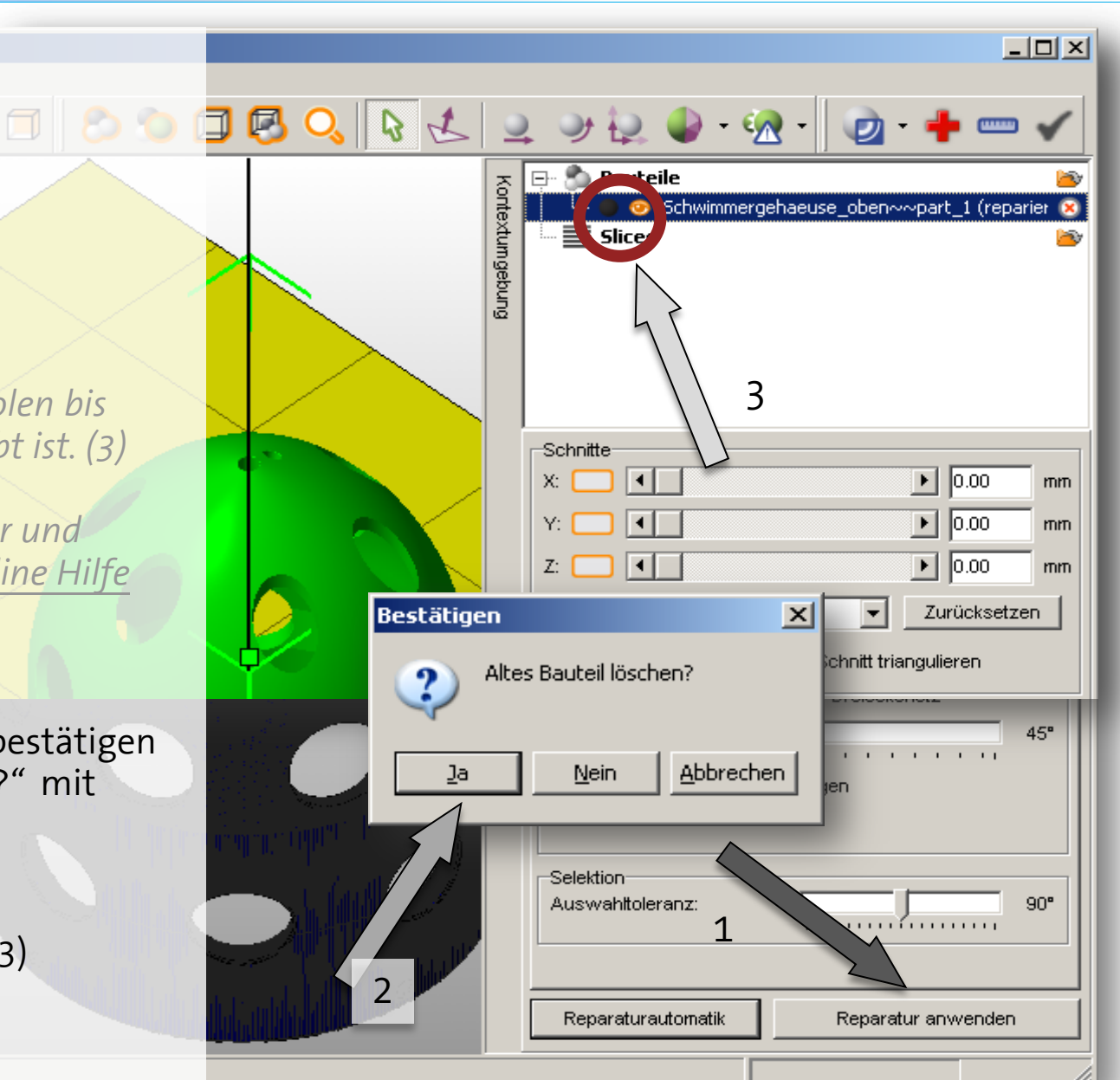

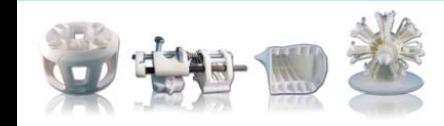

#### Tutorial Bauteil Reparatur

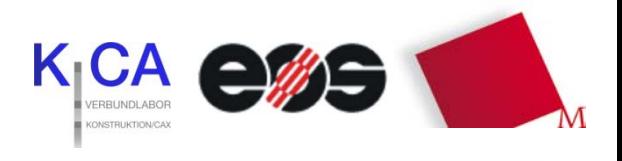

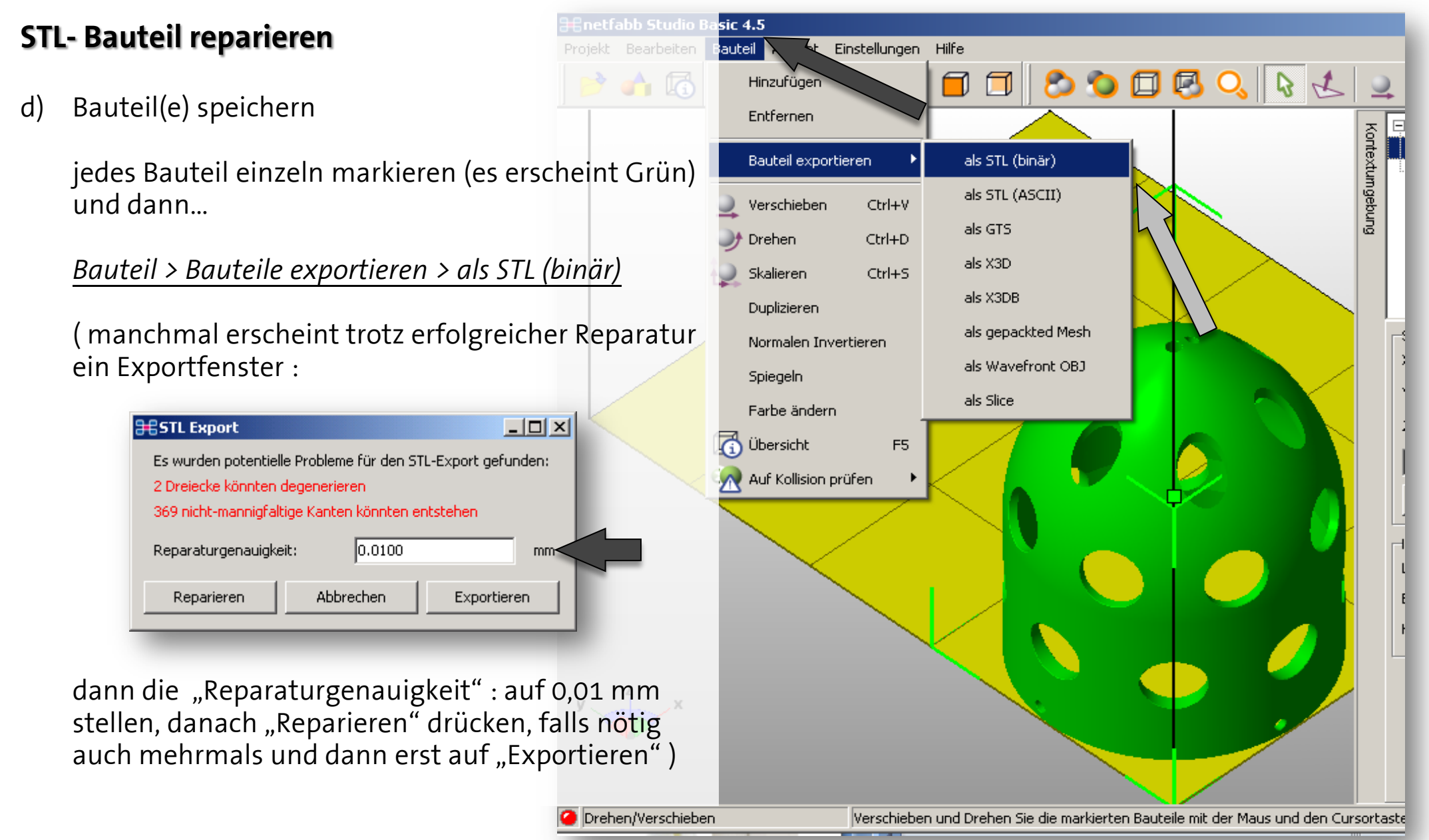

Tutorial Bauteil Reparatur

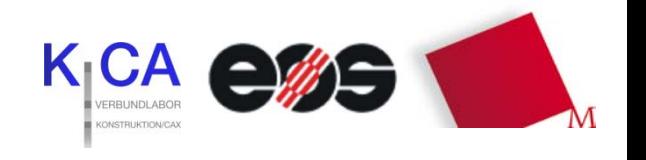

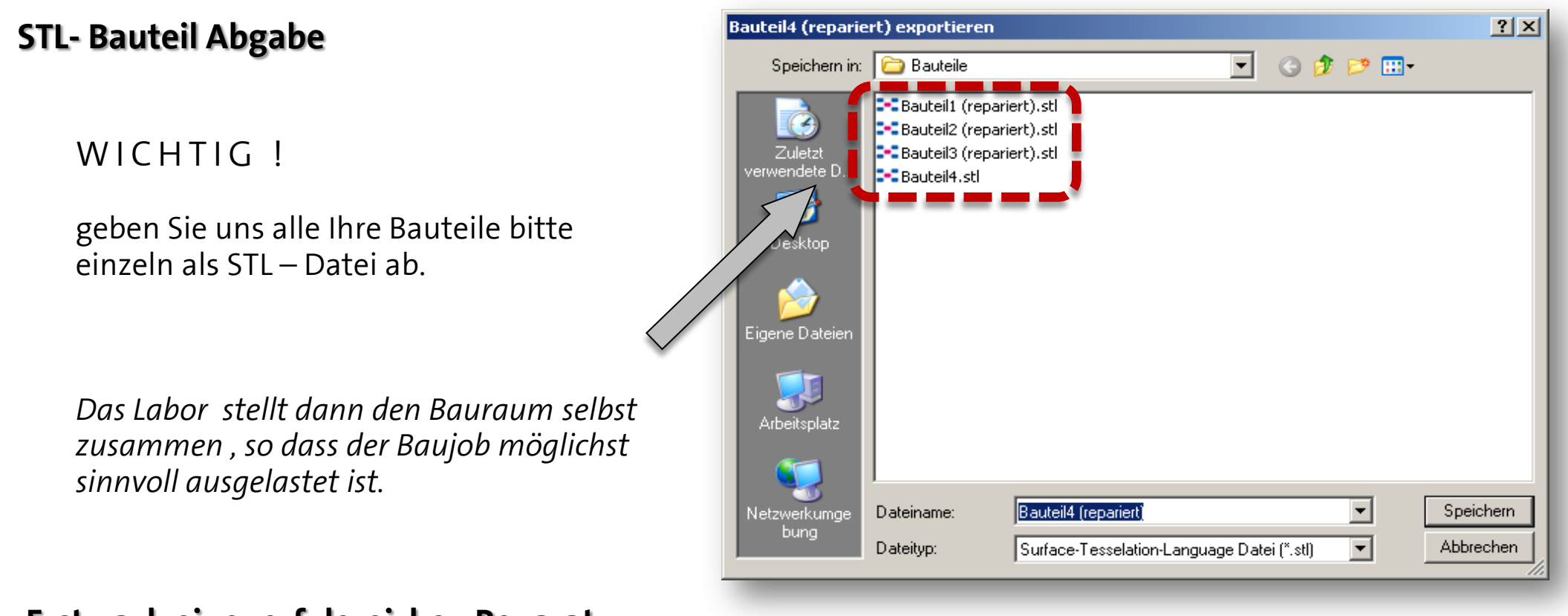

#### *Erst nach einer erfolgreichen Reparatur*

sollte nun das Bauteil im STL Format an **rpm-lab@hm.edu** zum bauen gesendet werden. Bei größeren Daten (grösser als 10 MB) gibt es auch die Möglichkeit diese auf *www.myDrive.ch* für uns hochzuladen. ( Die Zugangsdaten sind im Labor erhältlich)

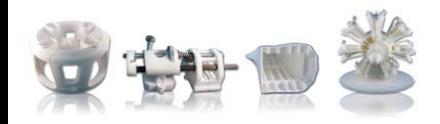

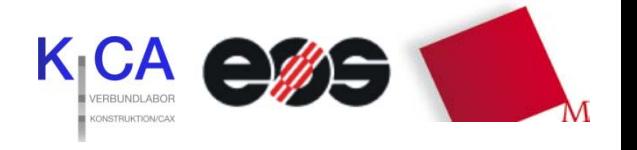

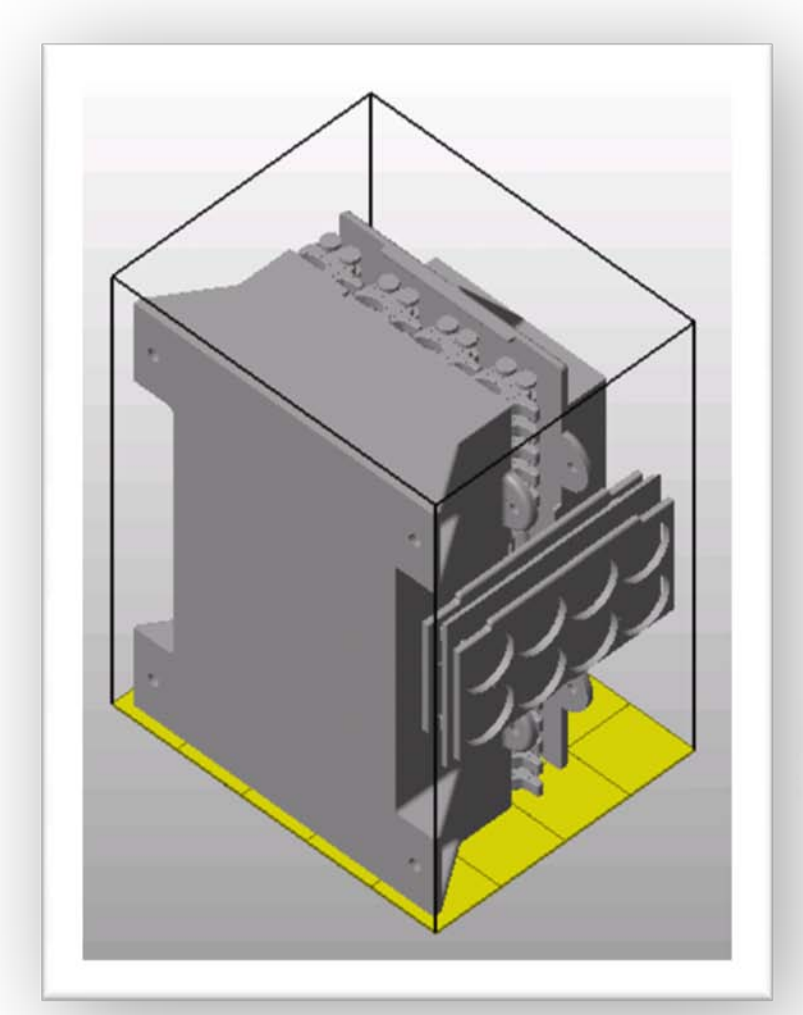

*Wir stellen dann den Baujob selbst zusammen !*

Prof. Dr. Carsten Tille Jonathan Baier Sebastian Donner Sebastian Janka Dominik Schlagenhauser Florian Schneider

> Raum B373 Telefon 089 1265-1106 Telefax 089 1265-1392

rpm-lab@hm.edu www.me.hm.edu/rpm-lab

> Hochschule München Dachauer Straße 98 b 80335 München

Straßenbahn-Linien 20, 21 Haltestelle Lothstraße

U-Bahn-Linie 1, Haltestelle Maillingerstraße

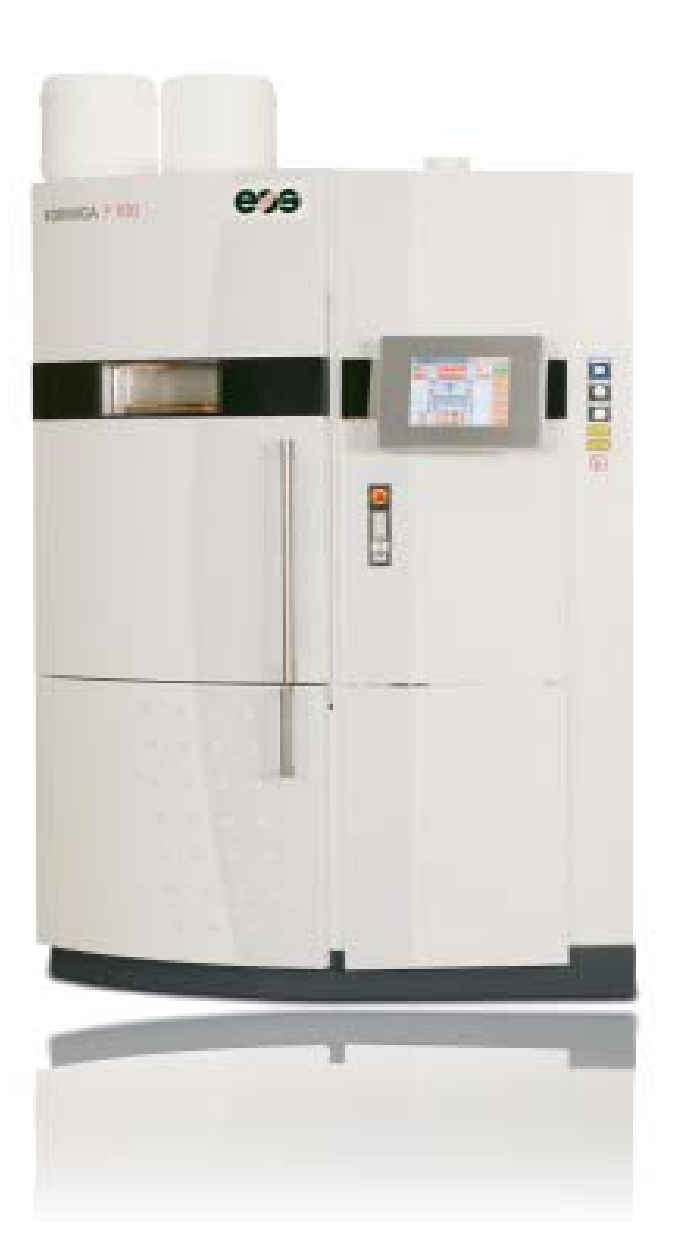

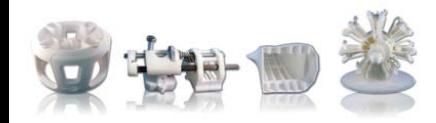

#### Tutorial Bauteil Reparatur